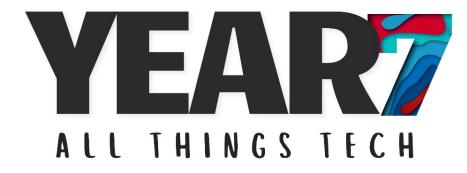

A copy of this PowerPoint will be available on Bromcom & Google Classroom

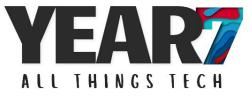

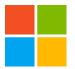

My Apps : this is where you will access everything you need

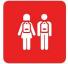

**Bromcom VLE** : this is where you will find your homework and other information such as your timetable, achievement points etc.

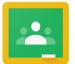

**Google Classroom** : this is where some teachers might post their lesson powerpoints, notices, extra work etc.

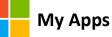

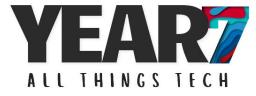

When you login to a computer at school, the My Apps page will automatically appear. Here is how to login from home...

- 1. Type into the web browser: myapps.microsoft.com
- 2. Sign in using your John Mason e-mail address and password *if you forget your password, ask your computer science teacher or Mr. M*

| Anmelden               |                      |        |
|------------------------|----------------------|--------|
| -Mail, Telefon ode     | er Skype             |        |
| Kein Konto? Erstellen  | Sie jetzt eins!      |        |
| Sie können nicht auf l | lhr Konto zugreifen? |        |
|                        | Zurück               | Weiter |

your e-mail address...

23smithb@johnmason.school initial of your first name e.g., Boberina your last name e.g., Smith year you started at JMS (2023)

My Apps website: myapps.microsoft.com

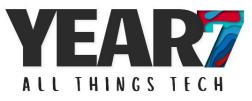

Once you have signed in, you will be taken to your main dashboard page...

Here you can see all the different apps for your subjects together in one place!

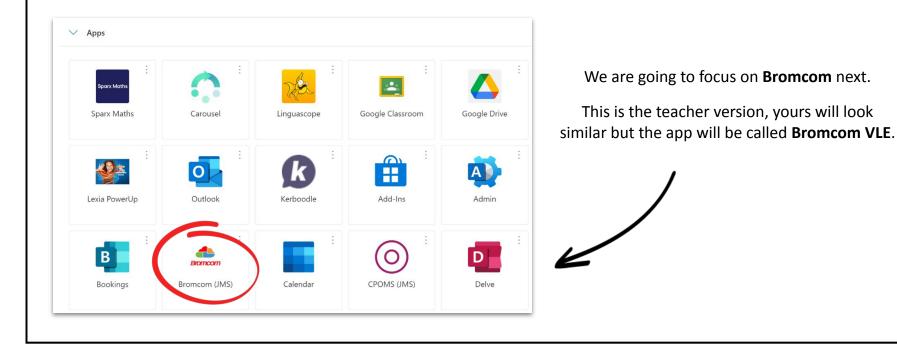

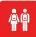

website: bromcomvle.com or sign in via your My Apps dashboard

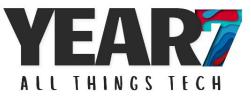

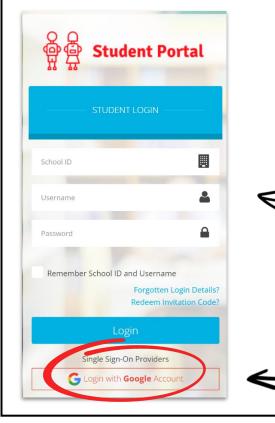

You can access Bromcom either by typing **bromcomvle.com** into the web browser or by clicking on the tab in your **My Apps** dashboard

# — IGNORE THIS BIT HERE

Click on the **Login with Google Account** button TIP: you might need to scroll down if you don't see it!

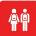

website: bromcomvle.com or sign in via your My Apps dashboard

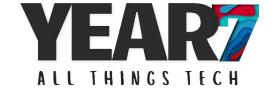

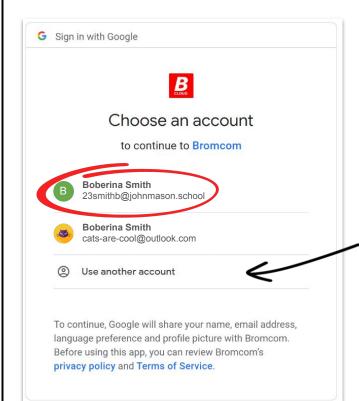

...after clicking on the sign in with Google button make sure you select your school account and **NOT** your personal account.

The first time you sign in at home, you might not see your school account.

If this happens, just click on '**use another account**' and sign in using your school e-mail and password.

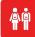

website: bromcomvle.com or sign in via your My Apps dashboard

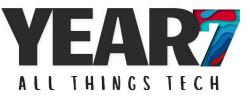

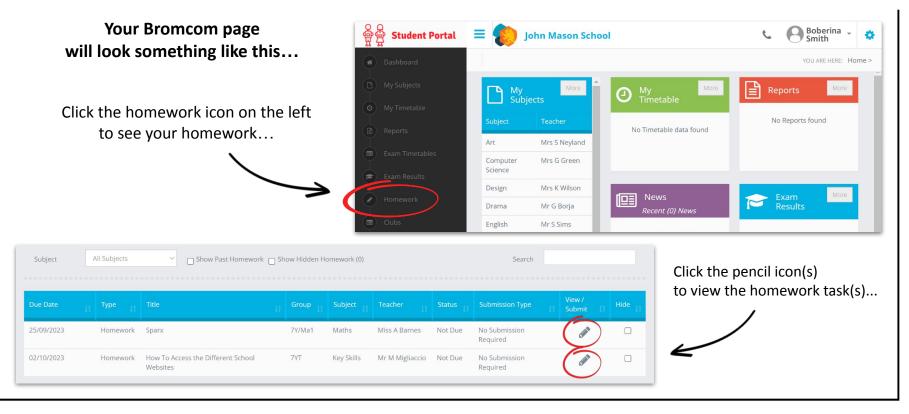

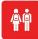

website: bromcomvle.com or sign in via your My Apps dashboard

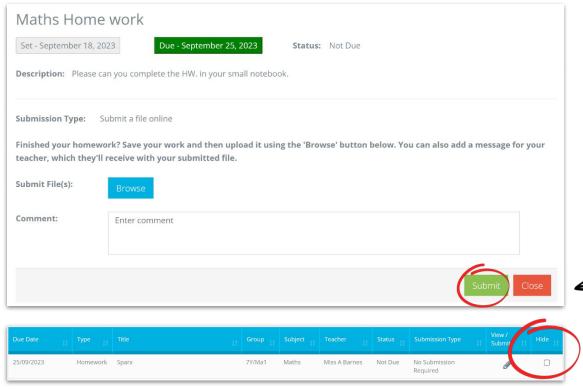

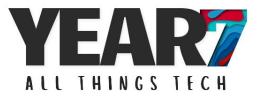

#### Submitting your homework...

This is how homework tasks appear.

Some pieces of homework your teacher will ask you to **submit online** - there will always be instructions to help you.

Once you have finished, click **submit**.

You will only see the submit button if you are asked to submit your homework online.

Press **close**, then tick **hide** so that you know which homework you have done and what is left to do.

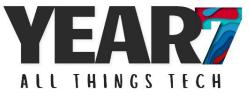

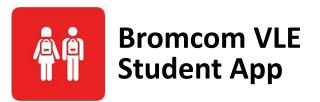

There is also a Bromcom student app that you can download and use for free. This app is handy to have on your mobile but it is not essential.

These slides will be available on Bromcom for you to try at home - Mr. M will set this as a homework task for you to try but don't worry this is not an official piece of homework. Your parents and guardians will also be able to view the slides.

Next week (25th September) Mr. M will run lunchtime drop in sessions in his classroom (D2) if you need help signing into things or any other tech issues!

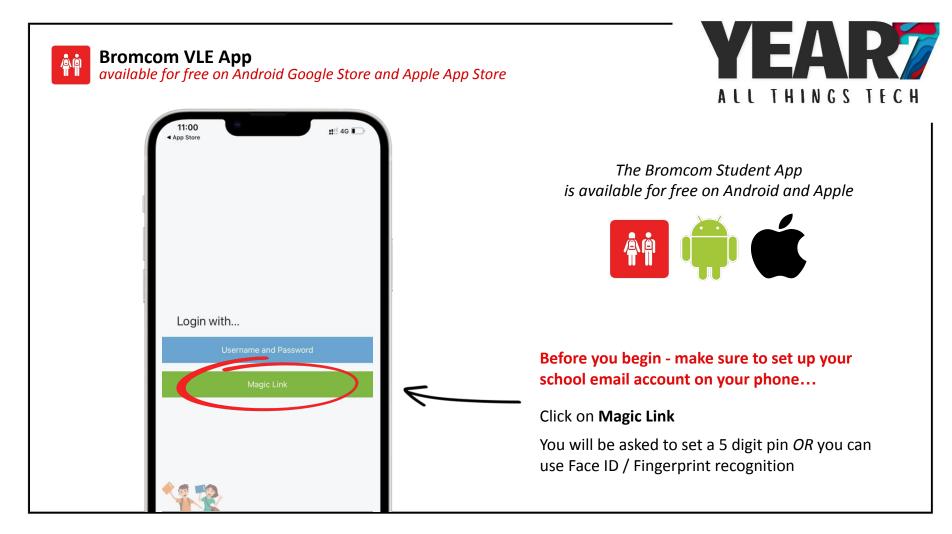

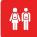

### Bromcom VLE App

available for free on Android Google Store and Apple App Store

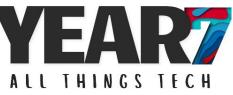

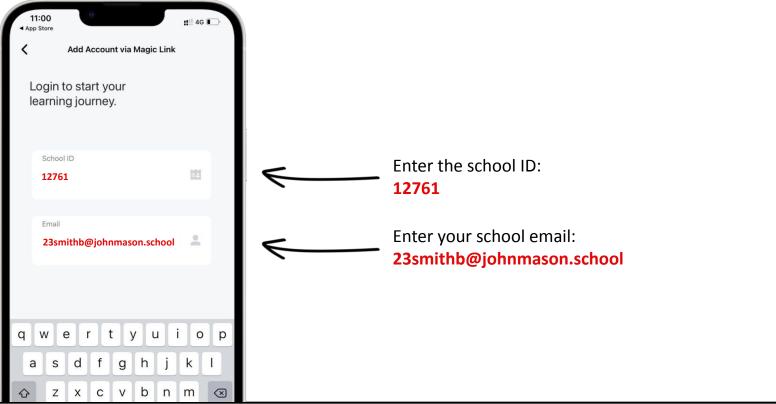

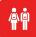

**Bromcom VLE App** available for free on Android Google Store and Apple App Store

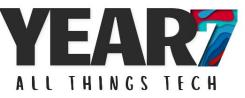

## NEXT STEPS...

- 1. Close the Bromcom app *make sure you close the app completely do not just switch between apps*
- 2. Go to your emails on your phone *make sure you are not using the Google Mail app unless you have a Google phone*
- 3. Click on the link sent to you by Bromcom and that is everything! check your junk inbox if you cannot see it

You will only need to follow these steps for the first time, afterwards you can sign in using your pin or Face ID